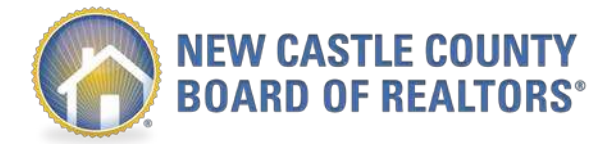

# Supra Non – Member REALTOR® Access

## Steps for NCCBOR REALTOR® Members

The purpose of this document is to provide instructions for REALTOR® Members of the New Castle County Board of REALTORS® providing Bluetooth iBox Lockbox access to a Non-Member REALTOR®

Per the NCCBOR and Supra agreement this access is applicable for Member REALTOR® to Non-Member REALTOR® access only.

Please ensure to read and comply with the Basic Rules of Usage.

### Step 1: Activate Non-Member REALTOR® Access through a Desktop or through the E-key app.

a. To Activate Non-Member REALTOR® Access through a Desktop login: www.Supraekey.com or www.supraweb.suprakim.com

- From the Home Page, click on Settings
- Click on 'Non-Member Access'
- Click 'Enable' from the Non-Member Access Options
- Agree to Term and Conditions
- Click on 'SAVE'
	- o This is a onetime process

### b. To Activate Non-Member REALTOR® Access from your eKEY application

- Tap on the SupraWEB icon on the  $2<sup>nd</sup>$  screen of the eKEY app and login
- Tap Non-Member Access and select the KeyBox from the drop-down menu
- Select 'Grant Access' and click Next
- Enter the Non-Member Mobile Phone Number
- Enter Start & End Access Times
- Add notes for the Non-Member and click on Submit

### Step 2: Grant Non-Member REALTORS® Access

- Go to your LISTINGS and reference the Keyboxes
- Ensure your Keybox is assigned to a listing
- Select the 'Grant Non-Member Access icon'
- Enter the Non-Member Mobile Phone Number
	- o Complete the required information such as start access date, time, and notes for the nonmember receiving access
	- o Click Submit
		- A text message will be sent to the Non-Member REALTOR® with instructions on accepting the terms, downloading the app and completing their Brokerage information, name etc. Once complete they will be able to access the property between the approved hours.

The Non-Member will receive a text message confirmation when access to the KeyBox has been granted.